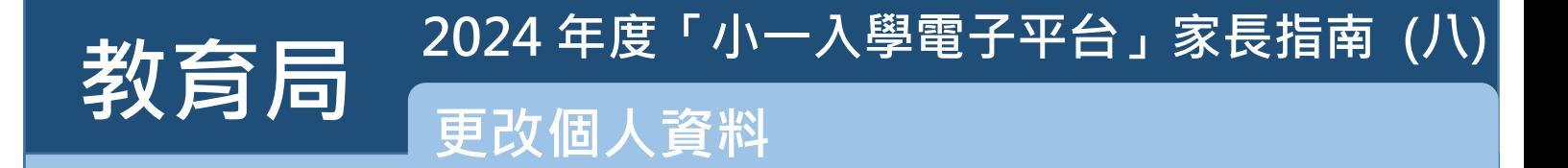

登記成為「小一入學電子平台」用戶並以「智方便+」綁定帳戶的家長,除了可以遞交小一入學申請及查閱派位 **結果外,亦可透過電子平台為子女遞交更改申請兒童資料的申請。**

#### **注意事項**

**(1) 家長只需在相關的項目內填寫更新資料(其他欄位可留空)。**

- **(2) 此表格不適用於轉換小一學校網,如因更改地址而需轉換小一學校網,請參閱家長指南(七) (網站連結: 教育局網站>教育制度及政策 >小學 及中學教育 >學位分配 >小一入學統籌辦法 >小一入 學電子平台 >(七)轉換小一學校網 > 單張)。**
- **(3) 如需更新以下項目資料,請在申請前請準備以下文件:**

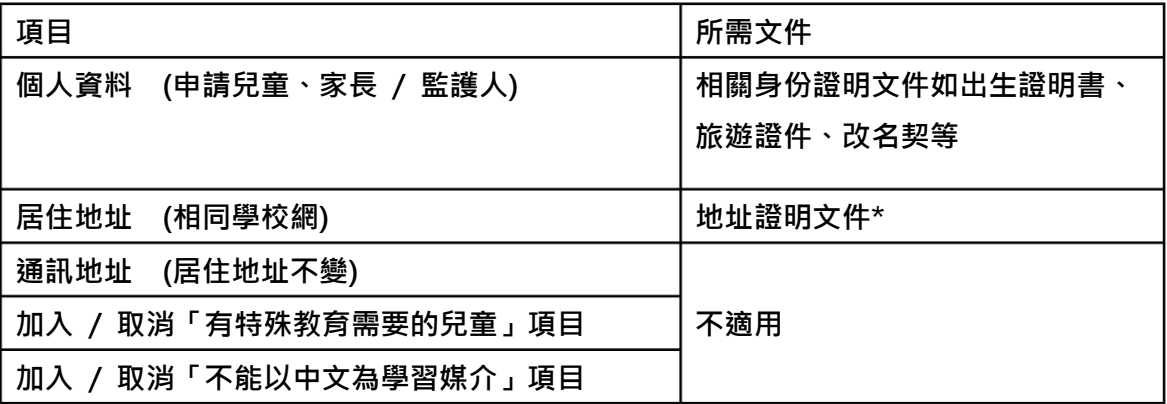

**\*獲教育局認可的香港居住地址證明文件包括已蓋釐印的租約、徵收差餉及/或地租通知書、公屋租約/租用證 及租咭、住宅固網電話收費單,以及各公用事業機構,如煤氣及電力公司以及水務署發出的單據等。其他文件 如銀行結算單、流動電話費帳單、法庭傳票及稅單將不獲接納。**

- **(4) 為有效處理眾多家長的申請,「小一入學電子平台」每次登入後的使用時限為 30 分鐘,申請程序須 在 30 分鐘內完成。如有需要,家長可善用「儲存為草稿」的功能,在下次登入時繼續填寫申請。**
- **(5) 請注意,已提交網上申請不代表該申請已成功。如有需要,本局可能要求你提交其他補充文件,以便處理 你的申請。**
- **(6) 如家長利用「智方便」流動應用程式直接登入「小一入學電子平台」,必須以 Chrome 作為 Android 系統的預設瀏覽器,或以 Safari 作為 iOS 系統的預設瀏覽器(非私密瀏覽模式)。**

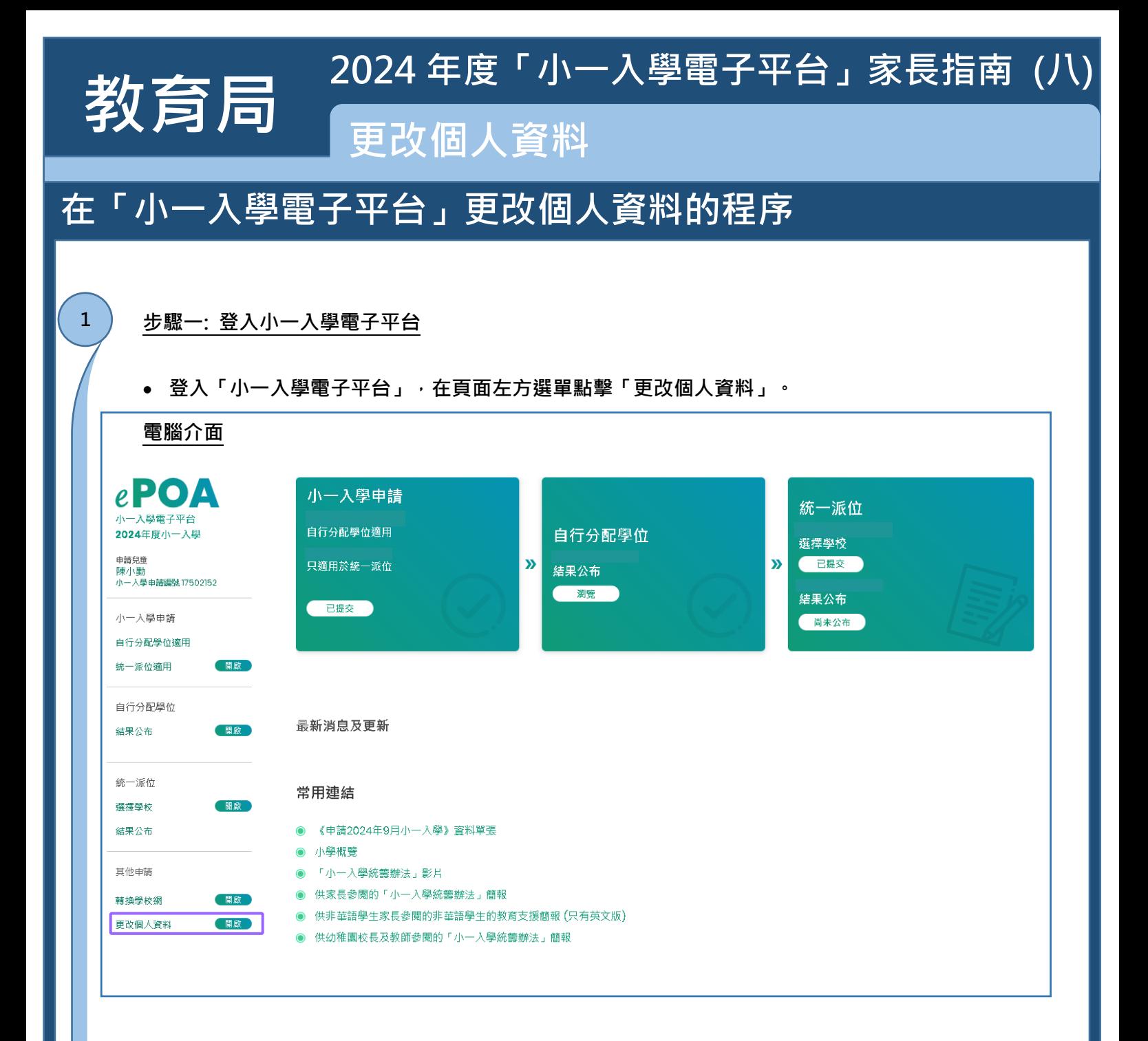

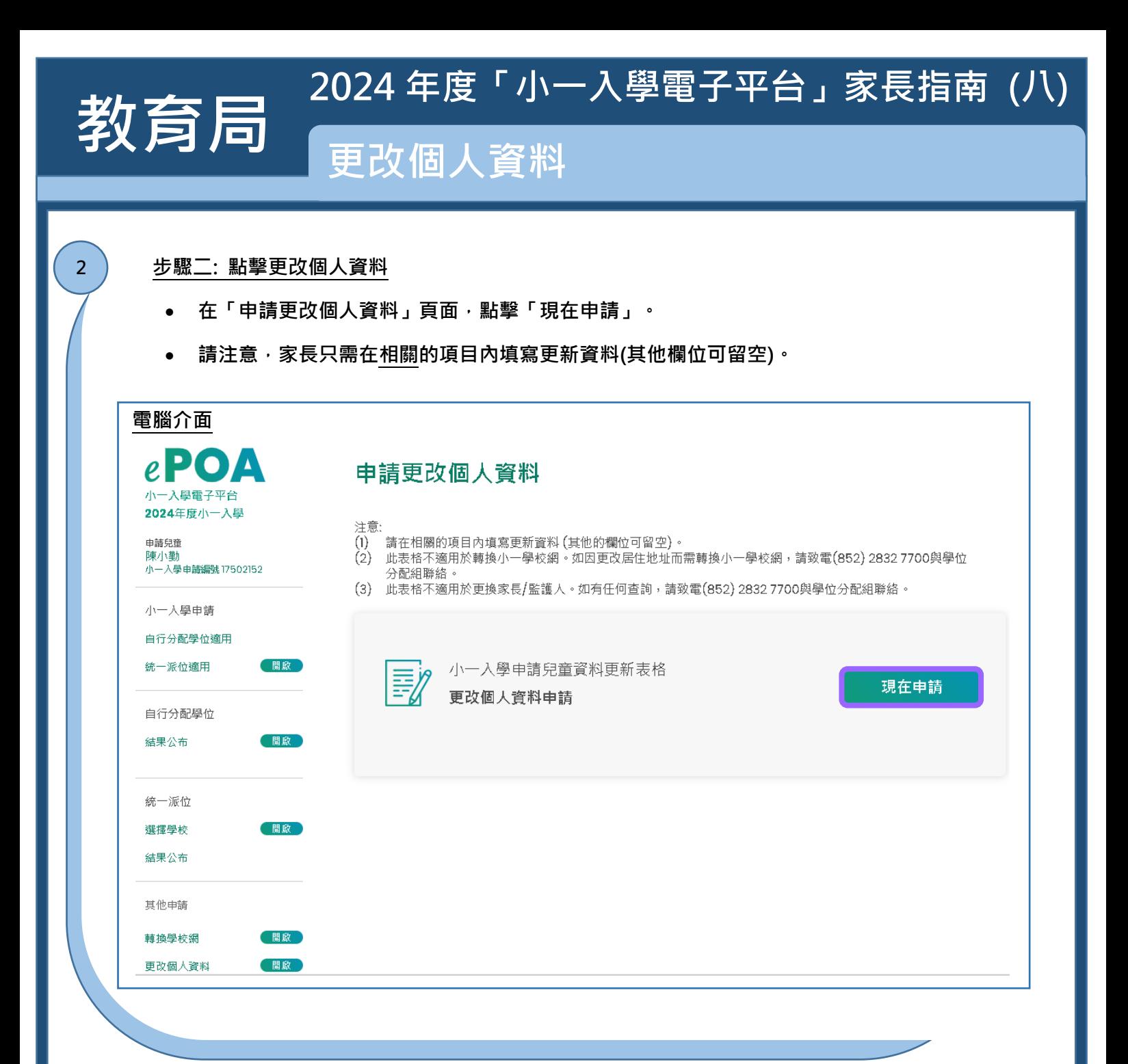

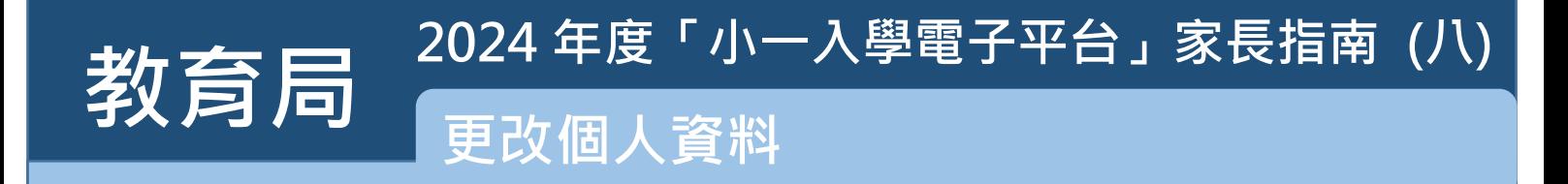

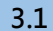

## **步驟三: 填寫需要更改的項目**

- **(一) 更改申請兒童的個人資料:**
- **輸入更新的申請兒童資料後,點擊"下一步"。**

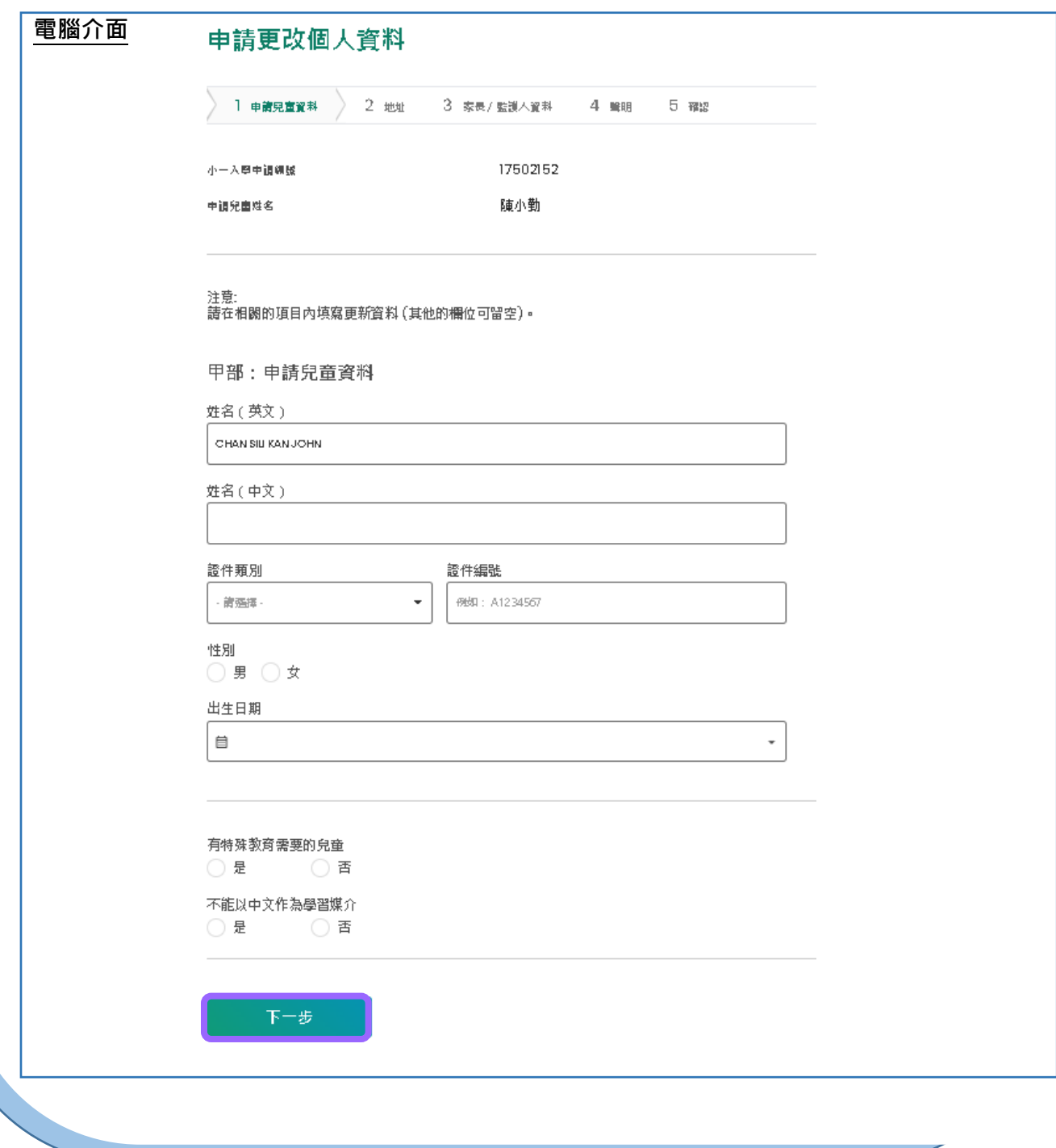

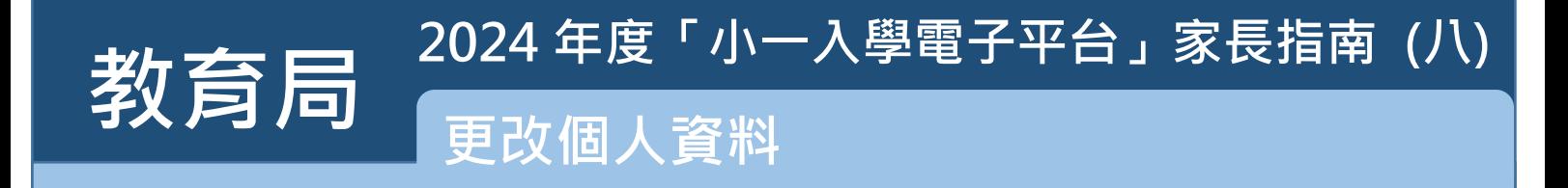

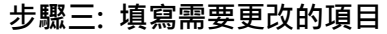

**3.2**

**(二) 更改通訊地址 / 居住地址(相同學校網):**

- 請注意, 此表格不適用於轉換小一學校網, 如因更改地址而轉換小一學校網, 請參閱家長 **指南(七)。**
- **輸入更新的通訊地址後,點擊"下一步"。**
- **另外,家長需填寫此表格的丙部。**

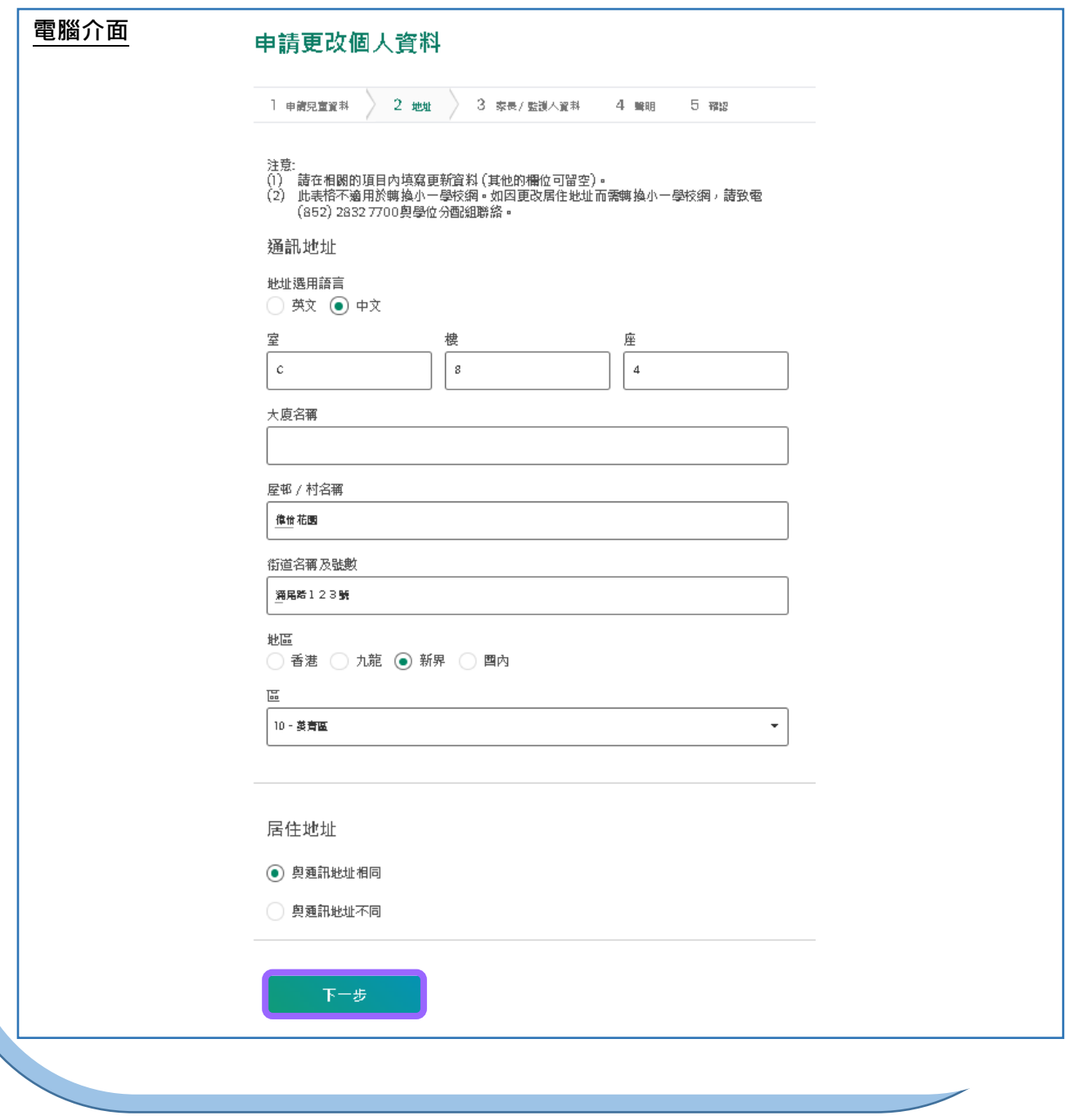

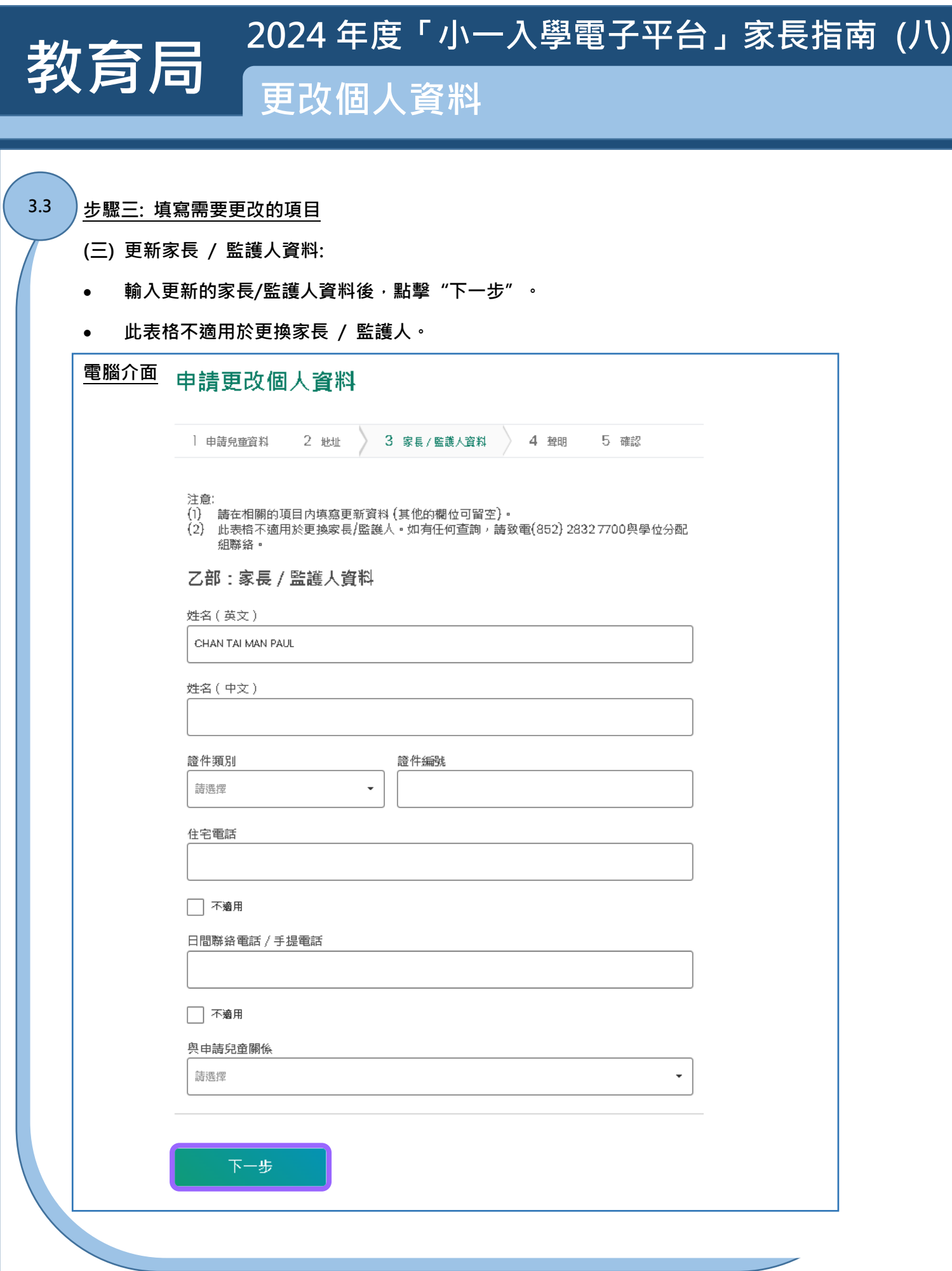

**P.6**

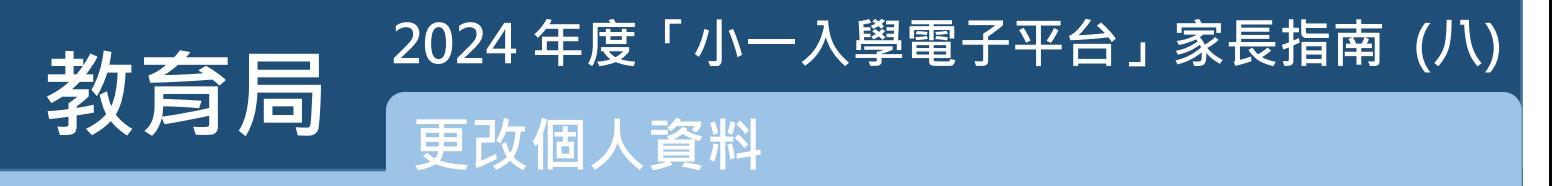

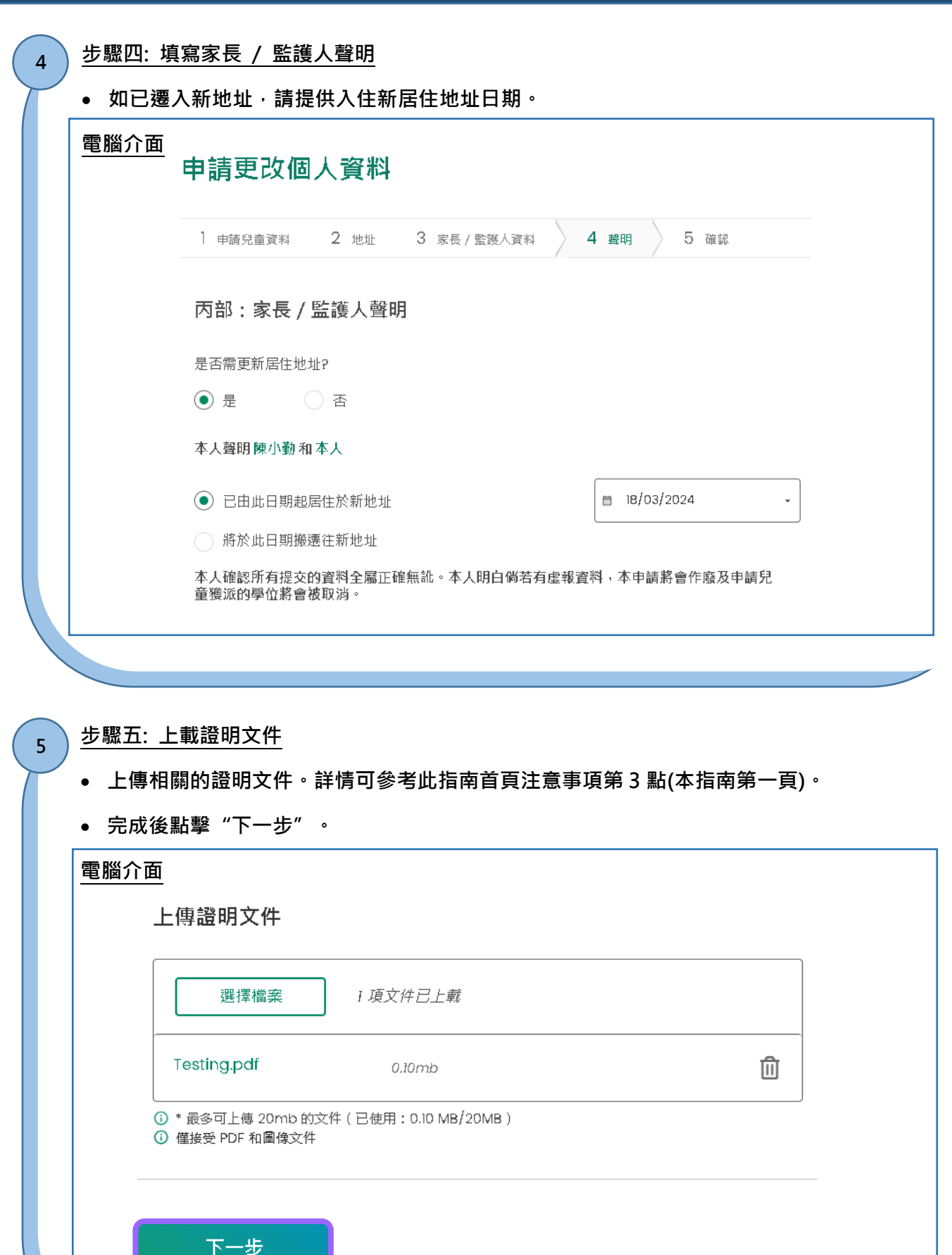

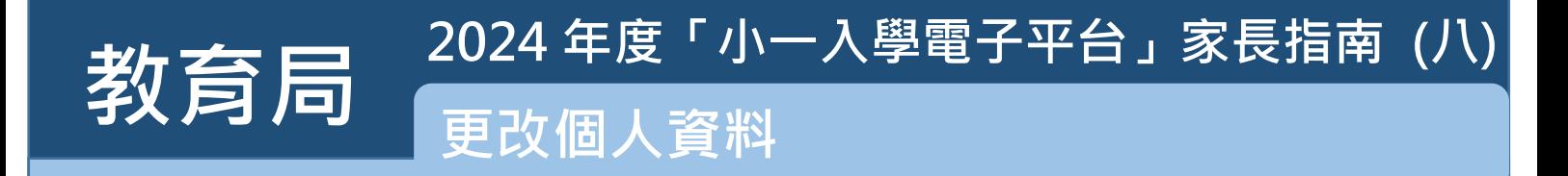

#### **步驟六: 核對及確認所更改的申請兒童資料**

**6**

 **請家長核對及確認所更改的申請兒童資料,閱讀並同意個人資料收集聲明,然後點擊"智方便數 碼簽署"。**

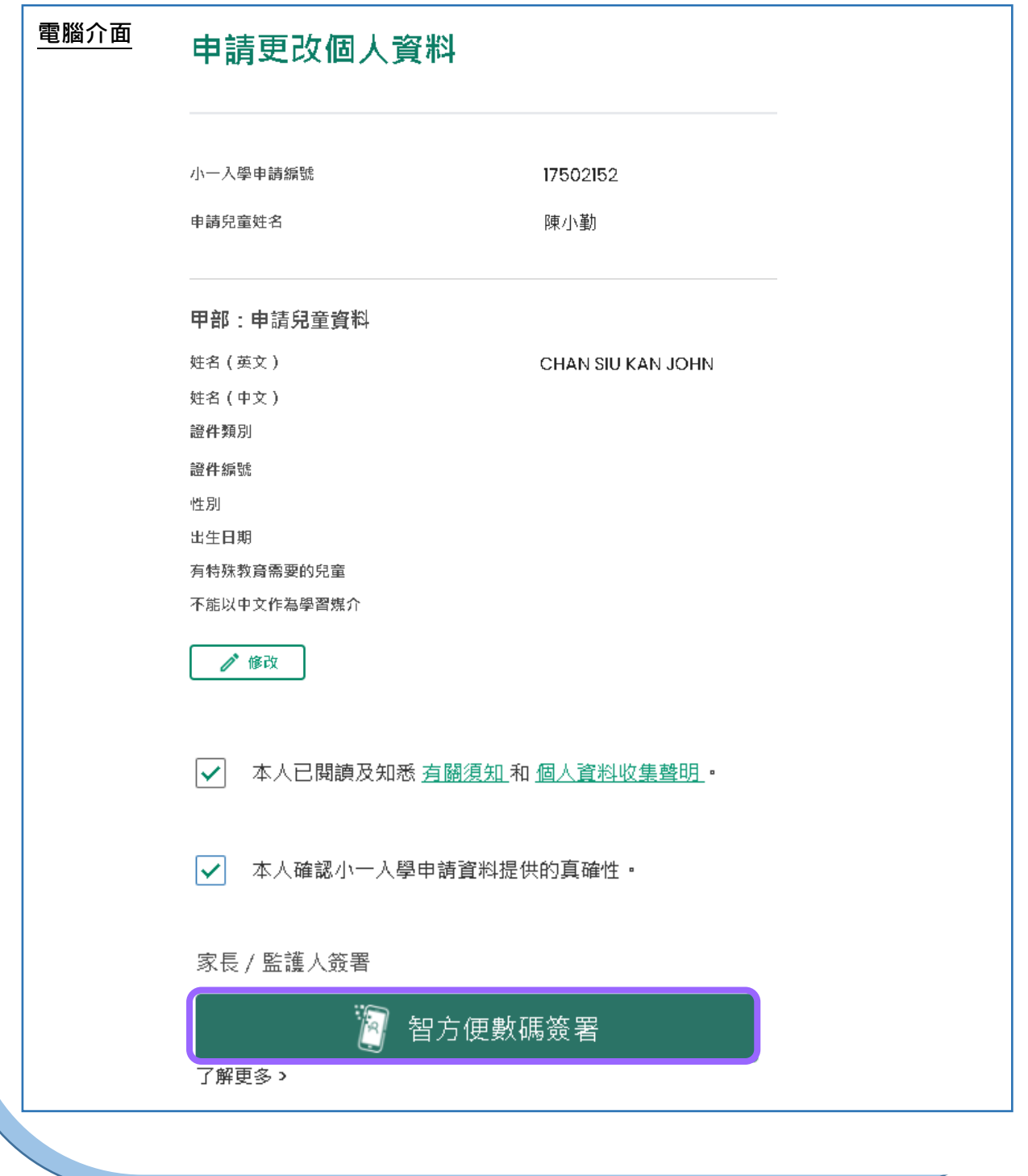

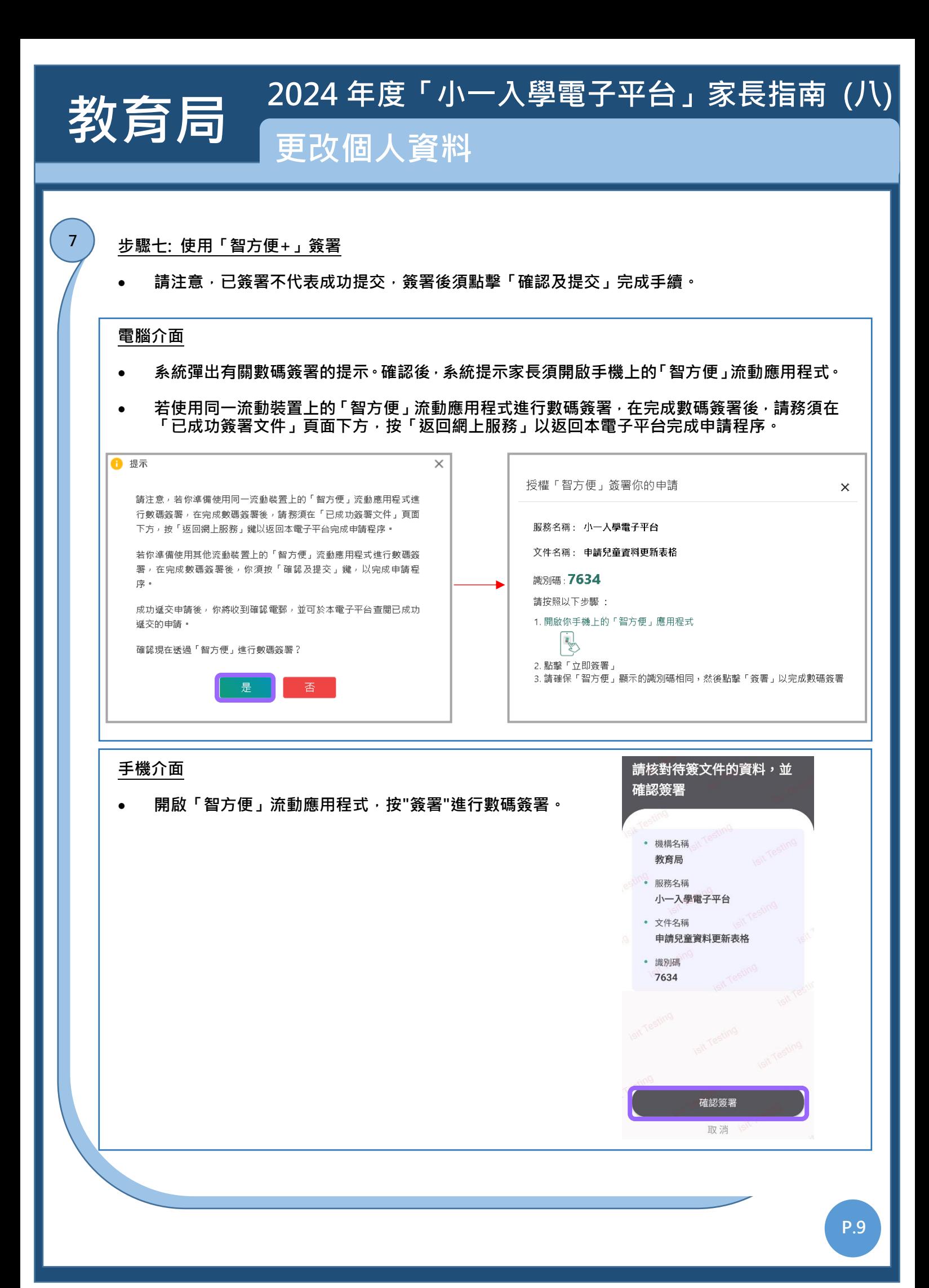

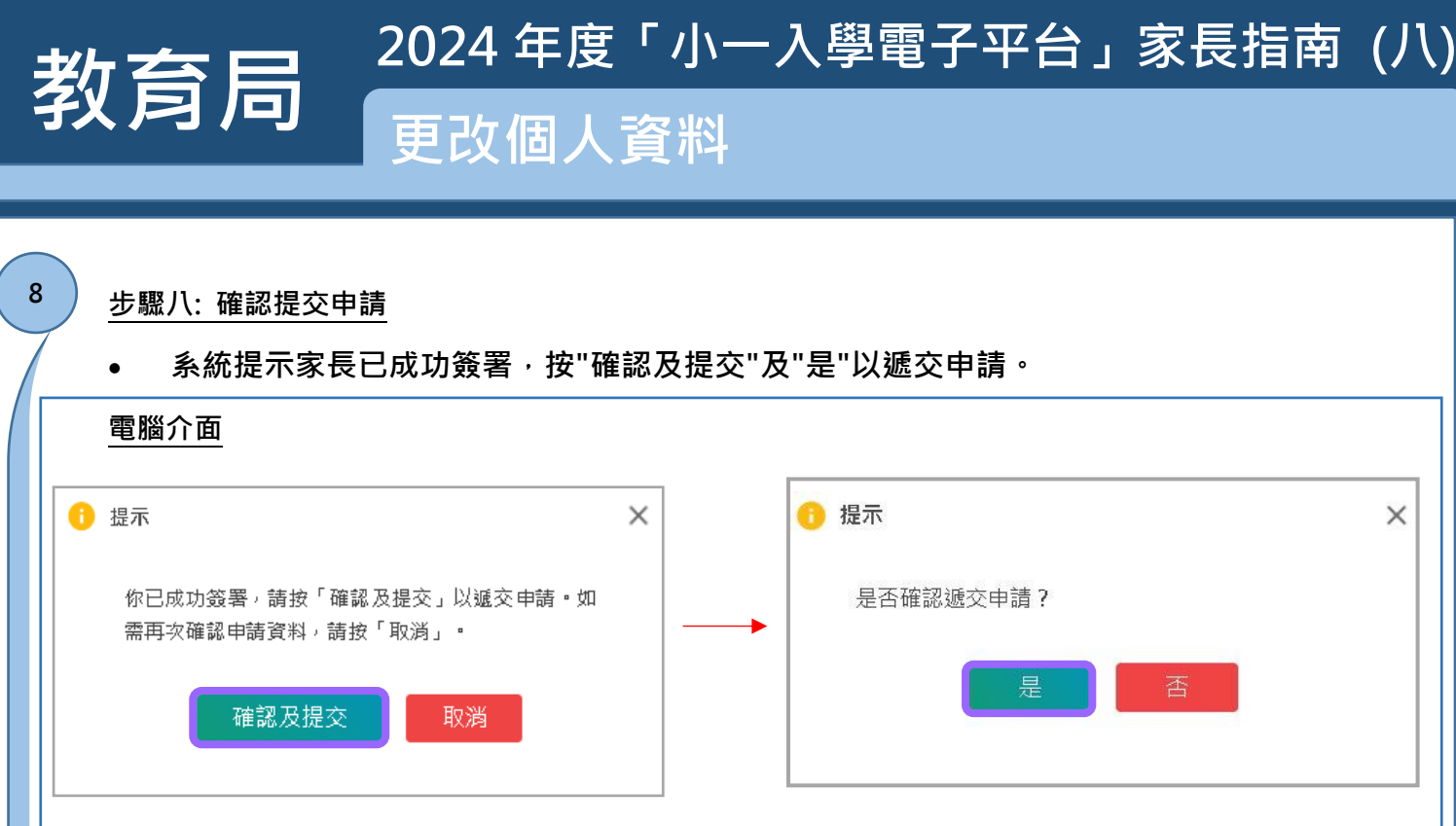

- **經確認後,系統會顯示訊息,通知家長有關申請已提交。**
- **請注意,已提交網上申請不代表該申請已成功。如有需要,本局可能要求你提交其他 補充文件,以便處理你的申請。**

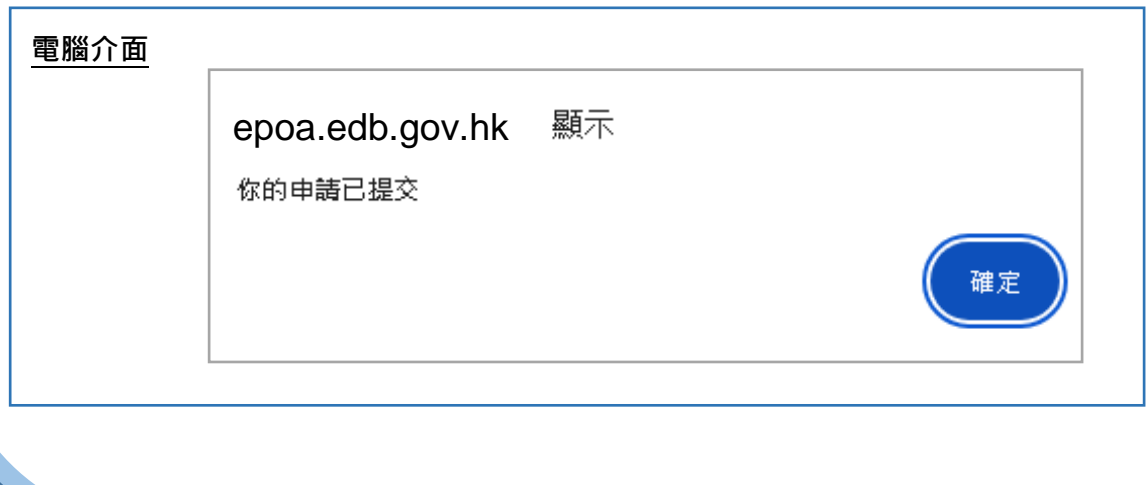

### **2024 年度「小一入學電子平台」家長指南 (八)** 为了同一更改個人資料 **9步驟九: 查閱已提交的紀錄 如有需要,家長可於電子平台查閱更改個人資料的申請及下載相關資料,作紀錄之用。 電腦介面** 申請更改個人資料 注意: .<br>|請在相關的項目內填寫更新資料 (其他的欄位可留空) 。  $(1)$  $(2)$ 此表格不適用於轉換小一學校網。如因更改居住地址而需轉換小一學校網,請致電(852) 2832 7700與學位 分配組聯絡。 (3) 此表格不適用於更換家長/監護人。如有任何查詢,請致電(852) 2832 7700與學位分配組聯絡。 禍往的申請纪錄 申請狀況 提交日期 教育局批核狀況 18.03.2024 申請更改個人資料 處理中 已提交 15:34:21 (i) 如需更改你已提交的申請,請聯絡教育局

已成功提交

已提交你的更改個人資料申請

提交日期 18.03.2024 15:34:21

已提交的紀錄

 $\blacktriangledown$ 

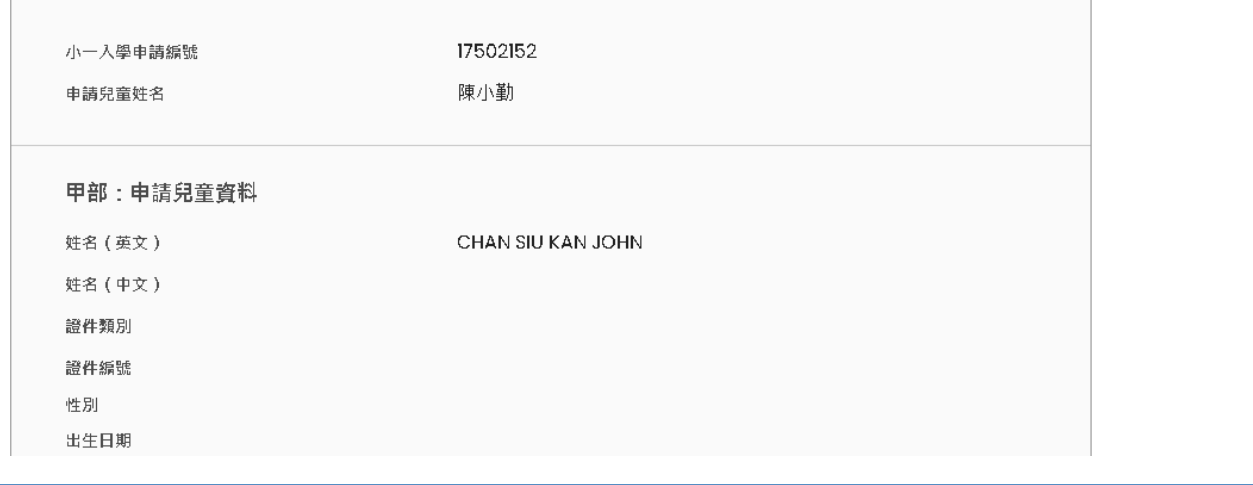

山下載

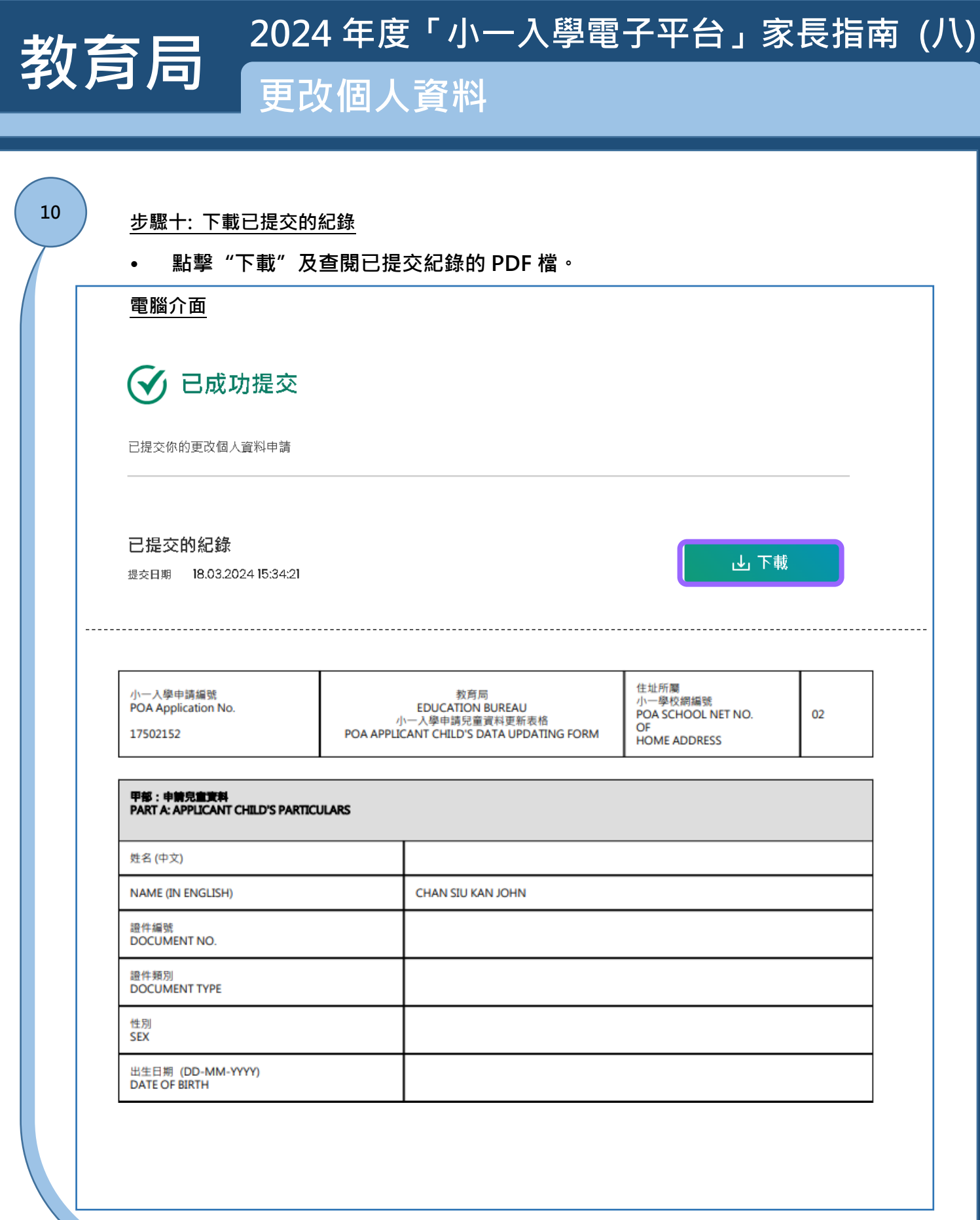

# **教育局 更改個人資料 2024 年度「小一入學電子平台」家長指南 (八)**

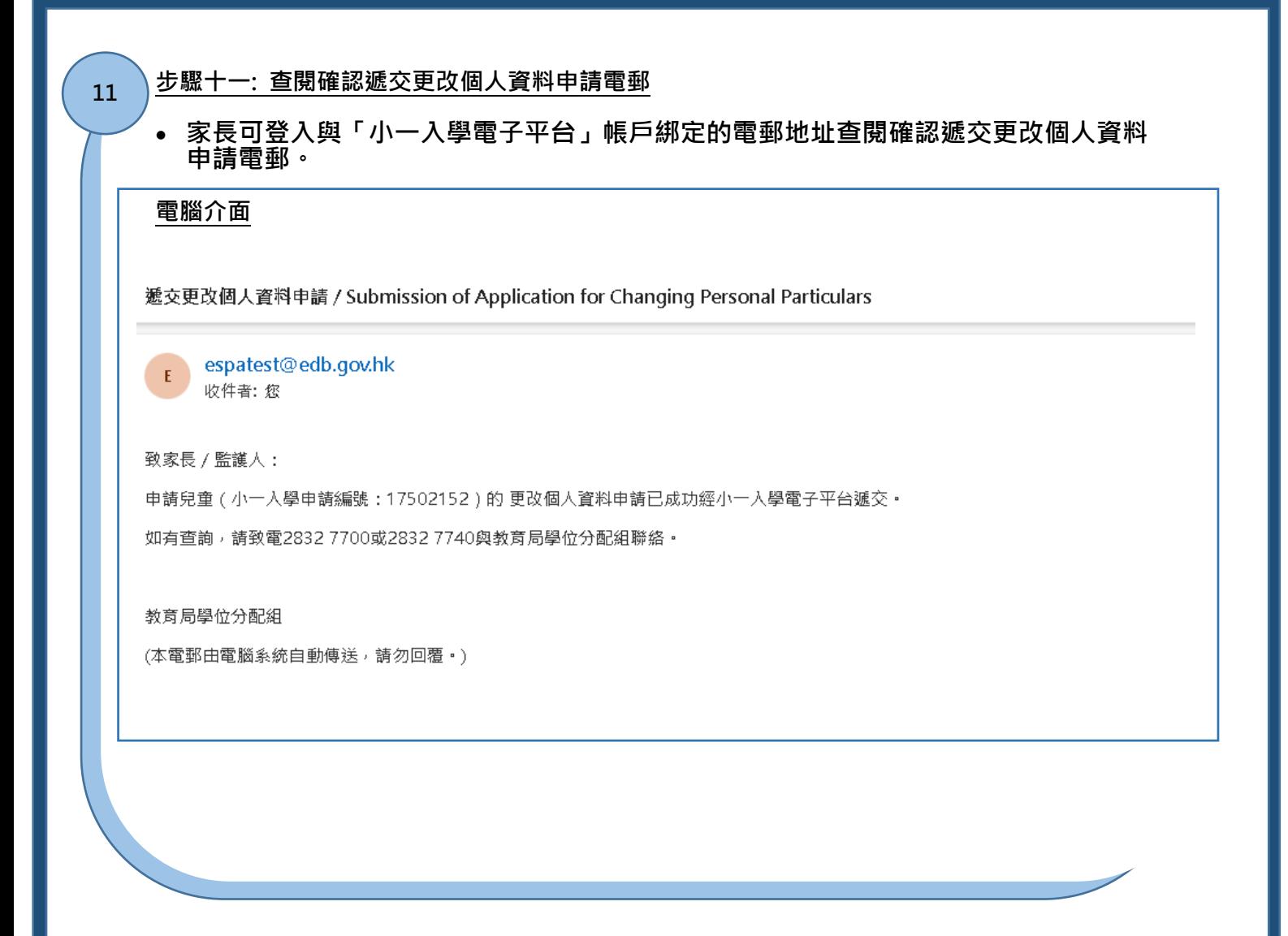

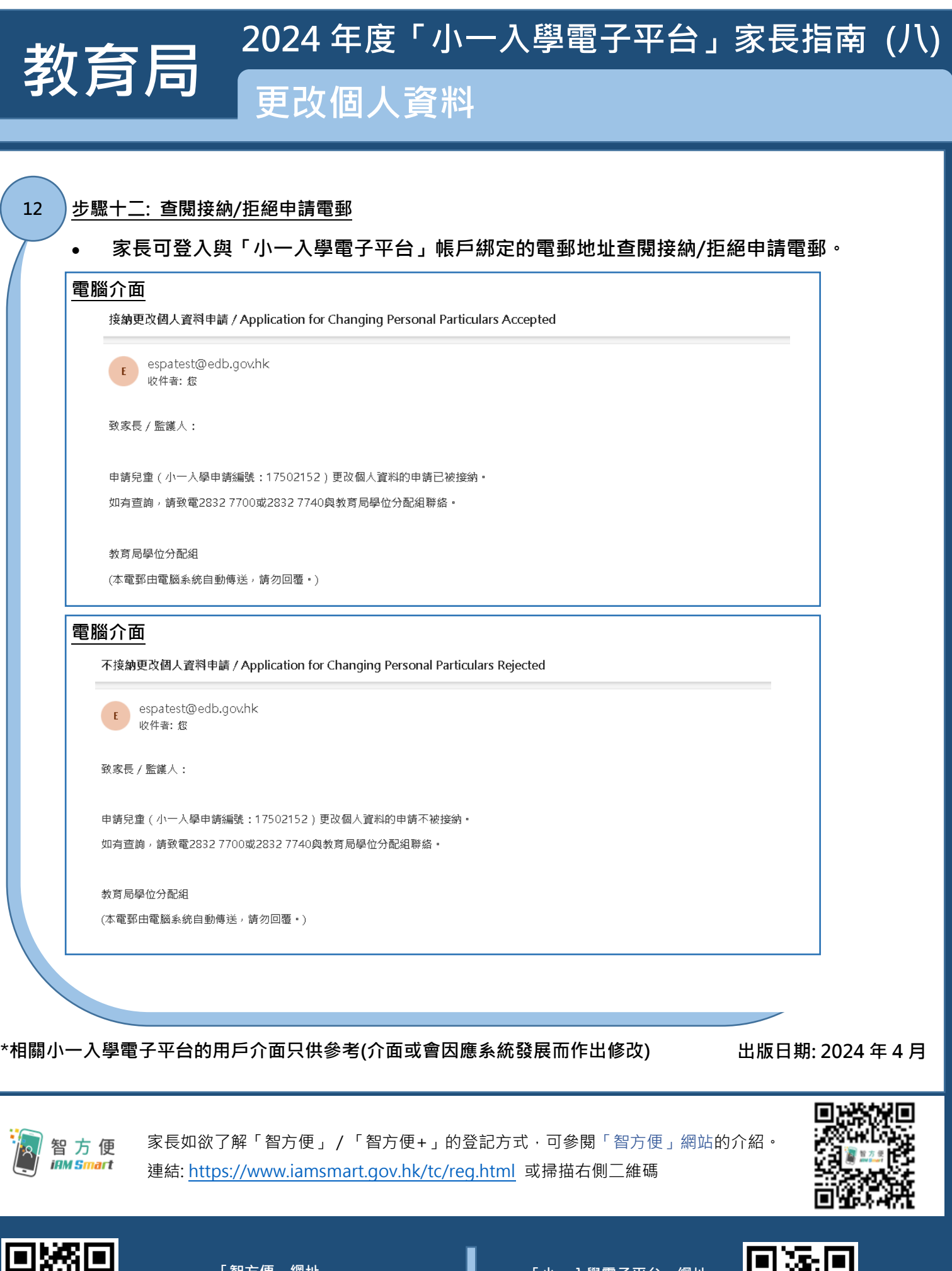

**「智方便」網址 <https://www.iamsmart.gov.hk/tc/> 或掃描左側二維碼**

**「小一入學電子平台」網址 [https://epoa.edb.gov.hk](https://epoa.edb.gov.hk/) 或掃描右側二維碼**

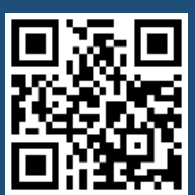